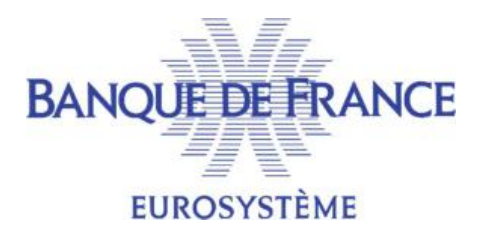

# SERVICE GESTIONNAIRE DES FICHIERS D'INCIDENTS DE PAIEMENT **SGFIP**

# FICHIER CENTRAL DES CHÈQUES

# NOTICE D'UTILISATION POUR LA CONSULTATION DU FICHIER CENTRAL DES CHÈQUES PAR LE PORTAIL BANCAIRE INTERNET DE LA BANQUE DE FRANCE

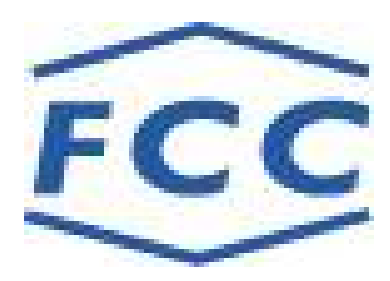

Mars 2022

# Table des matières

# Table des matières

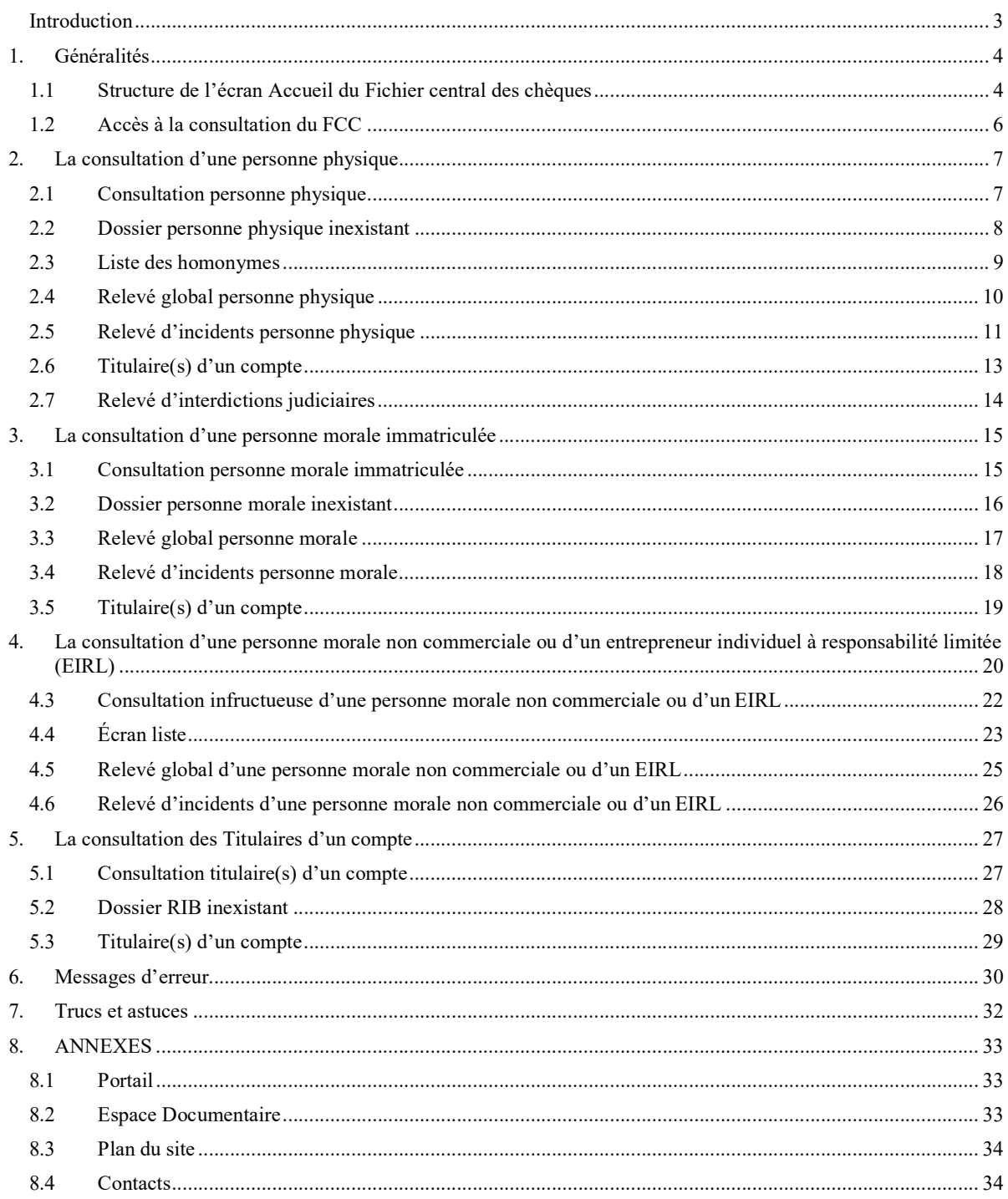

# Introduction

Dans le cadre du dispositif légal mis en place pour garantir la sécurité du chèque, l'article R131-44 du code monétaire et financier fait obligation aux banquiers habilités à être tirés de chèques d'interroger la Banque de France avant de procéder à la première délivrance de formules de chèques à un nouveau titulaire de compte. Les réponses doivent être conservées pendant deux ans.

De plus, l'article L131-85 alinéa 5 du code monétaire et financier précise que les établissements de crédit, les sociétés de financement, les organismes mentionnés au 5 de l'article L. 511-6, les établissements de monnaie électronique et les établissements de paiement utilisent ces informations comme élément d'appréciation avant d'accorder un financement, une ouverture de crédit ou de délivrer un moyen de paiement.

En outre, l'article R. 312-4-3 du code monétaire et financier prévoit, notamment, que sont considérés en situation de fragilité financière, pour l'application du II de l'article L. 312-1 et de l'article L. 312-1-3 du même code, « 1° Les personnes au nom desquelles un chèque impayé ou une déclaration de retrait de carte bancaire est inscrit pendant trois mois consécutifs au fichier de la Banque de France centralisant les incidents de paiement de chèques ».

Enfin, la convention entre la Banque de France et le Groupement des Cartes Bancaires « CB » relative à la centralisation des retraits de carte bancaire précise que celle-ci vise à éviter qu'un établissement de crédit ne délivre une carte bancaire en ignorant qu'un titulaire de compte a antérieurement fait l'objet d'une décision de retrait.

L'accès du FCC via le Portail bancaire internet de la Banque de France permet une consultation en temps réel ou en différé.

La consultation via ce portail propose quatre procédures dont l'objet est de fournir, en temps réel, des informations relatives à des dossiers de personnes physiques, de personnes morales immatriculées et des personnes morales non commerciales ou aux Entrepreneurs Individuels à Responsabilité Limitée (EIRL) recensées dans le Fichier Central des Chèques.

Les trois premières procédures permettent d'obtenir des informations sous forme de relevés nominatifs globaux, à partir desquels on peut obtenir le détail des déclarations :

- d'incidents de paiement de chèques,
- de décisions de retrait de carte bancaire pour usage abusif,
- d'interdictions judiciaires d'émettre des chèques (pour les personnes physiques uniquement).

La quatrième procédure permet pour une coordonnée bancaire enregistrée au FCC d'obtenir la liste de toutes les personnes physiques et/ou morales déclarées pour ce compte bancaire.

#### REMARQUE :

 Les descriptifs de personnes, physiques ou morales ou EIRL, illustrant le présent guide (reproductions d'écrans) sont des exemples fictifs.

# 1. Généralités

# 1.1 Structure de l'écran Accueil du Fichier central des chèques

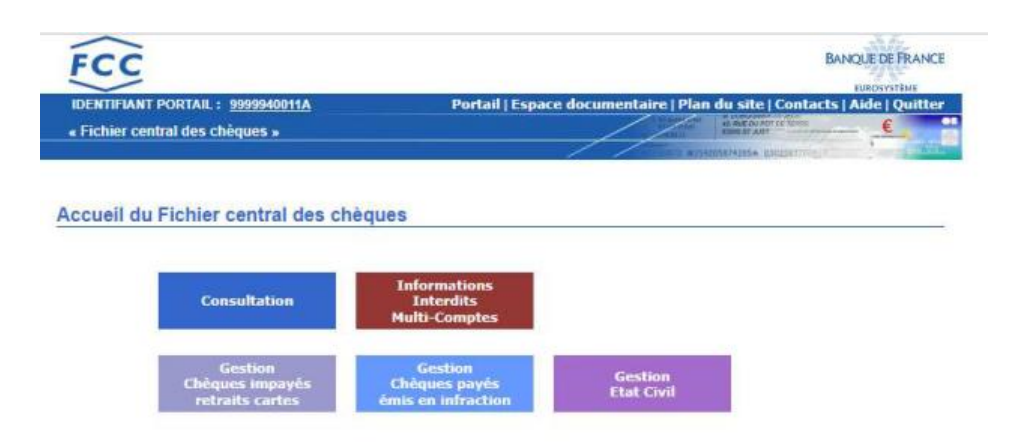

Un écran est constitué de deux zones distinctes :

- La zone « Bandeau » qui comporte :
	- $\triangleright$  6 onglets :

Portail : permet de revenir à l'écran d'accueil du Portail bancaire internet de la Banque de France

Espace documentaire : permet d'accéder à l'espace documentaire des fichiers d'incidents de paiement (FCC, FICP, FNCI)

Plan du site : permet d'accéder à la page décrivant le plan du site

Contacts : permet d'obtenir les coordonnées du FCC

Aide : permet d'accéder au sommaire de l'aide du FCC

Quitter : permet de fermer la session

- Le lien « IDENTIFIANT PORTAIL » permet de connaître, à tout moment, les caractéristiques de votre certificat :
	- date de personnalisation
	- date de fin de validité
	- services attribués au certificat
		- Consultation NON/OUI
		- Mise à jour NON/OUI (si oui détail du champ d'action)
		- Interdits Multi-comptes NON/OUI (si oui détail du champ d'action)
	- les caractéristiques de la session en cours

Les maquettes de ces différents écrans sont reproduites en annexe.

#### Cinq boutons d'accès :

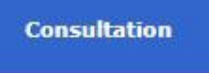

permet d'accéder à l'écran de consultation du Fichier Central des Chèques

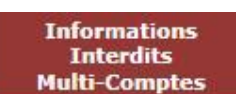

permet d'accéder à l'écran Informations Interdits Multi-Comptes par le

Fichier Central des Chèques

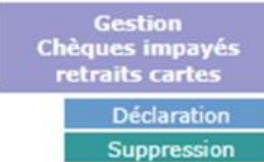

 permet d'accéder aux écrans de mise à jour sur chèques impayés ou retrait carte du Fichier Central des Chèques

**Chèques payés Déclaration** 

> Suppression permet d'accéder aux écrans de gestion des chèques payés du Fichier Central des Chèques

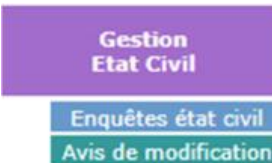

Avis de modification permet d'accéder aux écrans de gestion des états civils du Fichier Central de Chèques.

Un cadre « Information » apparaît lorsque le FCC souhaite transmettre une information à ses adhérents.

# 1.2 Accès à la consultation du FCC

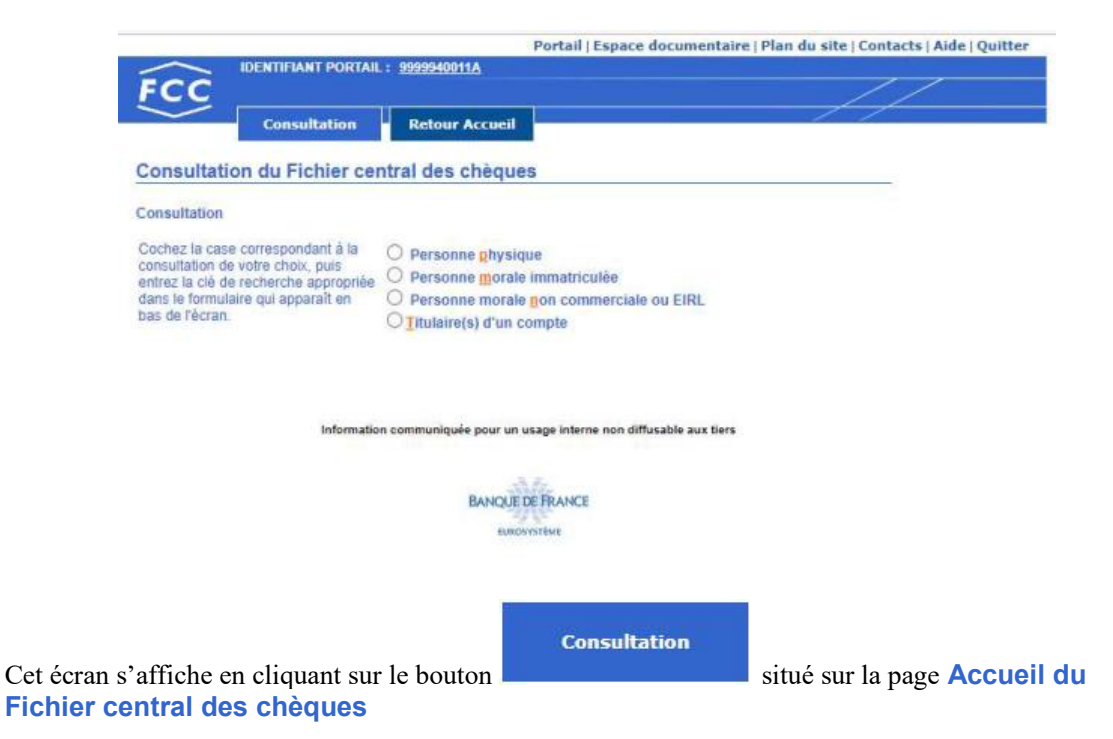

Cet écran comporte quatre boutons radio, exclusifs les uns des autres, qui permettent en cliquant dessus ou sur le libellé associé, de sélectionner le type de consultation en temps réel souhaité.

La consultation en temps réel se fait à partir soit de clés de recherche ou d'un formulaire de saisie :

- clé BDF Personne physique,
- clé BDF Personne morale immatriculée,
- formulaire de saisie pour personne morale non commerciale ou EIRL
- coordonnée bancaire pour le détail de(s) Titulaire(s) d'un compte.

La sélection d'un bouton radio entraîne l'apparition d'un cadre qui permet la saisie de la clé de recherche appropriée, ou d'un formulaire de saisie.

Le bouton **Retour Accueil** permet de revenir sur la page **Accueil du Fichier central des** 

chèques

# 2. La consultation d'une personne physique

# 2.1 Consultation personne physique

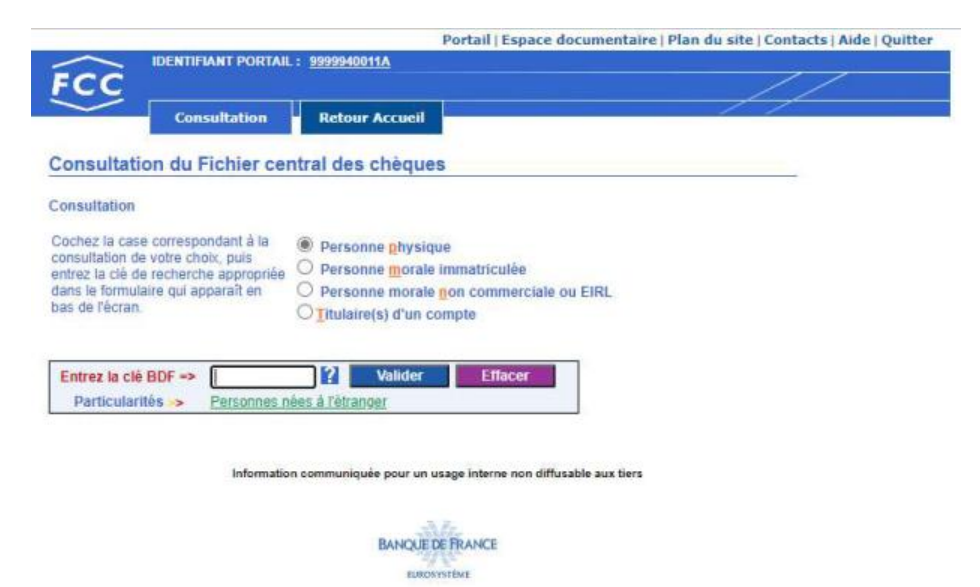

Descriptif :

La zone « Entrez la clé BDF  $\Rightarrow$  » permet de saisir la clé BDF de la personne physique.

Le bouton **Permet d'accéder à la page d'aide en ligne relative à la constitution d'une clé BDF** personne physique.

Le bouton **Valider** permet de valider la saisie de la clé BDF et de lancer la recherche

Le bouton **Effacer** permet d'effacer la clé BDF saisie.

Le lien hypertexte « Personnes nées à l'étranger » permet d'accéder à la page d'aide en ligne relative aux modalités de consultation d'une personne née à l'étranger avec un lien hypertexte vers la « Composition de la clé BDF ».

Enchaînement :

L'opérateur sélectionne le bouton radio « Personne physique », saisit la clé BDF et active le bouton

Valider . Si aucune anomalie n'est détectée, quant à la validité de la clé BDF, trois réponses sont possibles :

- Dossier personne physique inexistant,
- Liste des homonymes,
- Relevé global personne physique.

**Consultation** 

Le bouton permet de revenir sur la page Consultation du Fichier central des chèques

Le bouton **Retour Accueil** permet de revenir sur la page **Accueil du Fichier central des** chèques

# 2.2 Dossier personne physique inexistant

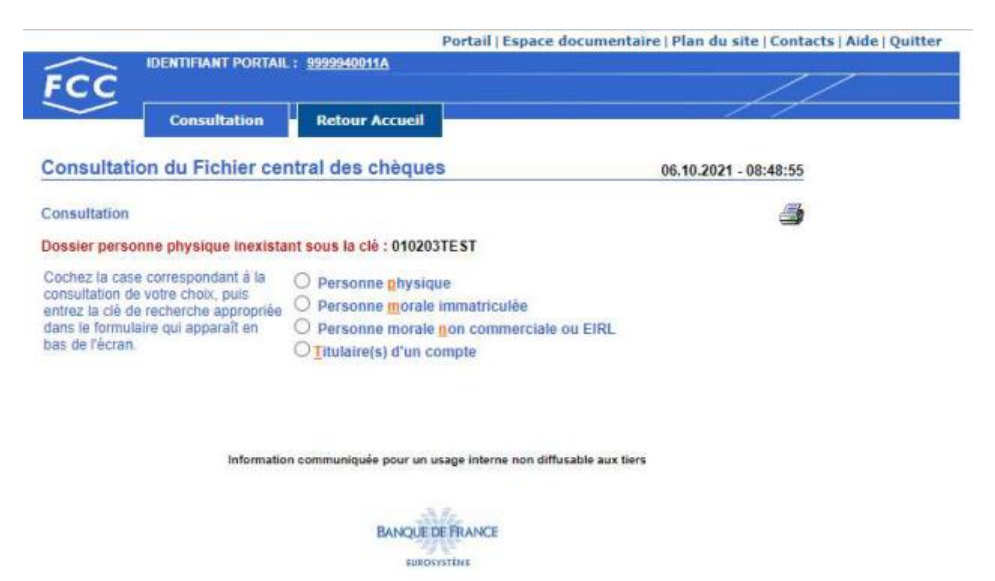

Accès :

Cet écran apparaît lorsqu'aucune personne physique associée à la clé BDF demandée n'est recensée au FCC.

Enchaînement :

L'icône permet d'imprimer la réponse.

L'opérateur peut effectuer une nouvelle consultation directement à partir de cette page réponse « Dossier personne physique inexistant » en sélectionnant le bouton radio correspondant au type de demande souhaité,

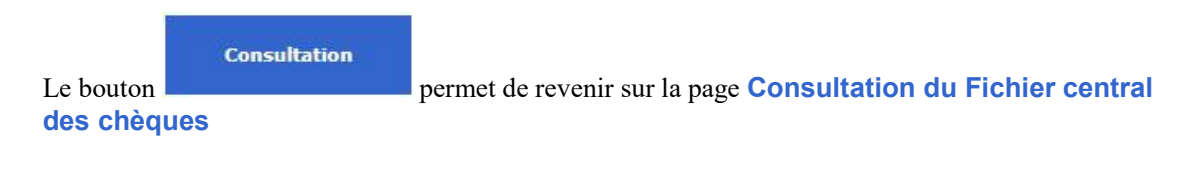

Le bouton **Retour Accueil** permet de revenir sur la page **Accueil du Fichier central des** chèques

# 2.3 Liste des homonymes

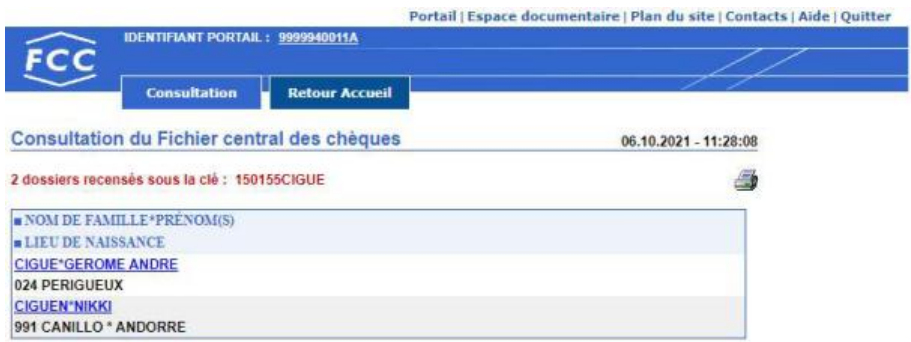

Information communiquée pour un usage interne non diffusable aux tiers

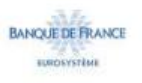

# Accès :

Cet écran apparaît lorsque plusieurs personnes physiques associées à la clé BDF demandée sont recensées au FCC.

Enchaînement :

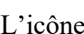

L'icône permet d'imprimer la réponse.

L'accès au relevé global s'obtient en cliquant sur la lien « NOM\*PRÉNOM » de l'un des dossiers recensés.

NB : L'accès aux relevés détaillés s'effectue à partir de l'écran relevé global obtenu.

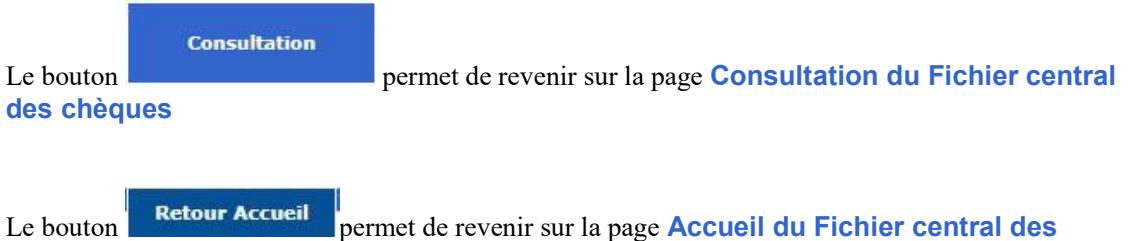

chèques

# 2.4 Relevé global personne physique

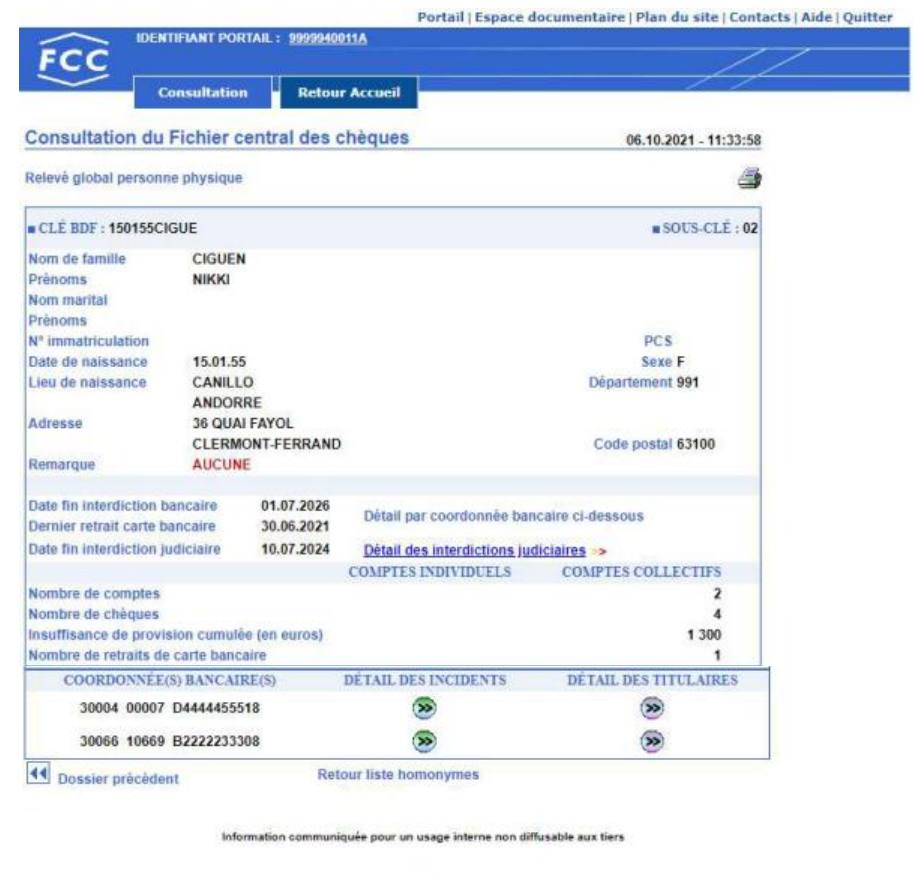

**BANQUE DE FRANCE** 

Cet écran permet de disposer de l'ensemble des informations principales relatives à une personne physique.

# Description :

Sur ce relevé figurent :

- Les données d'état civil,
- L'adresse,
- Remarque = les mentions spécifiques à l'usurpation ou la falsification d'identité,
- La date de fin d'interdiction bancaire,
- La date du dernier retrait de carte bancaire,
- La date de fin d'interdiction judiciaire,
- Le nombre de comptes individuels et/ou collectifs,
- Le nombre de chèques,
- Le montant cumulé en euros d'insuffisance de provision,
- Le nombre de retraits de carte bancaire
- Le détail de l'ensemble des coordonnées bancaires recensées au FCC pour ce dossier.

Un clic sur le lien « Retour liste homonymes » permet de réafficher la liste des « homonymes ».

Un clic sur le bouton «  $\blacksquare$  Dossier précédent » ou « Dossier suivant  $\blacksquare$  » permet de consulter respectivement le relevé global de la personne physique enregistrée sous la sous-clé précédente ou suivante.

Enchaînement :

L'icône permet d'imprimer le relevé global.

À partir de cet écran « Relevé global », l'opérateur peut obtenir :

- le relevé détaillé d'incidents personne physique,
- le relevé détaillé des titulaires d'un compte,
- le relevé détaillé des interdictions judiciaires

**Consultation** Le bouton **permet de revenir sur la page Consultation du Fichier central** des chèques

Le bouton **Retour Accueil** permet de revenir sur la page **Accueil du Fichier central des** chèques

# 2.5 Relevé d'incidents personne physique

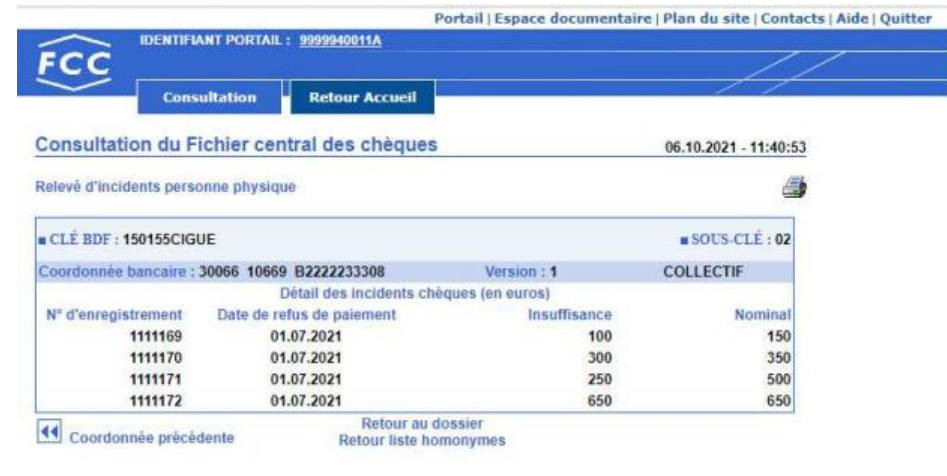

Information communiquée pour un usage interne non diffusable aux tiers

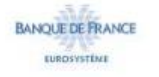

Accès :

À partir du relevé global, cliquer sur le bouton « DÉTAIL DES INCIDENTS » de la coordonnée bancaire souhaitée.

Traitement :

Cet écran permet de disposer, pour une coordonnée bancaire donnée, de l'ensemble des incidents de paiement de chèque et des décisions de retrait de carte bancaire relatif à une personne physique donnée.

Enchaînement :

L'icône permet d'imprimer le relevé détaillé de la coordonnée bancaire consultée.

Lorsque le relevé global mentionne plusieurs coordonnées bancaires, un clic sur le bouton «  $\Box$  Coordonnée précédente » ou « Coordonnée suivante  $\Box$  » permet de consulter respectivement le relevé détaillé de la coordonnée bancaire précédente ou suivante recensée sous le dossier.

Le lien « Retour au dossier » permet de réafficher le relevé global de la personne physique consultée.

Le lien « Retour liste homonymes » permet de réafficher la liste des « homonymes ».

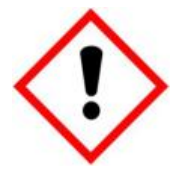

Lorsque le nombre d'incidents recensés sous la coordonnée bancaire consultée dépasse le nombre maximum d'incidents pouvant être affiché, un message d'alerte « Attention ! Relevé non exhaustif » s'affiche ainsi qu'un bouton d'aide qui vous indique la procédure à suivre pour obtenir l'intégralité du relevé détaillé du dossier.

**Consultation** Le bouton permet de revenir sur la page Consultation du Fichier central des chèques

Le bouton **Retour Accueil** permet de revenir sur la page **Accueil du Fichier central des** chèques

# 2.6 Titulaire(s) d'un compte

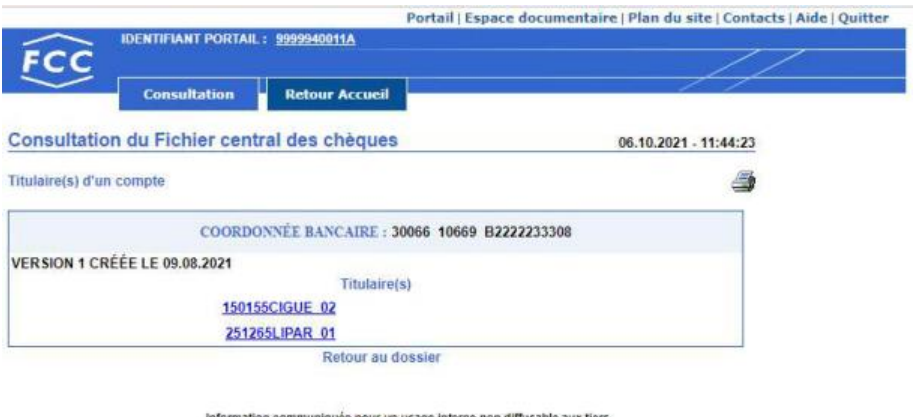

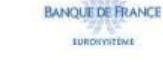

# Accès :

À partir du relevé global, cliquer sur le bouton  $\bigotimes$  « DÉTAIL DES TITULAIRES » de la coordonnée bancaire souhaitée.

### Traitement :

Cet écran permet de disposer, pour une coordonnée bancaire donnée, des clés BDF du (des) titulaire (s) associé (s) à cette coordonnée bancaire.

#### Enchaînement :

L'icône permet d'imprimer le détail des titulaires d'un compte.

Le lien « Retour au dossier » permet de revenir au relevé global initial.

Un clic sur une *clé BDF* permet d'accéder au relevé global associé à ce dossier

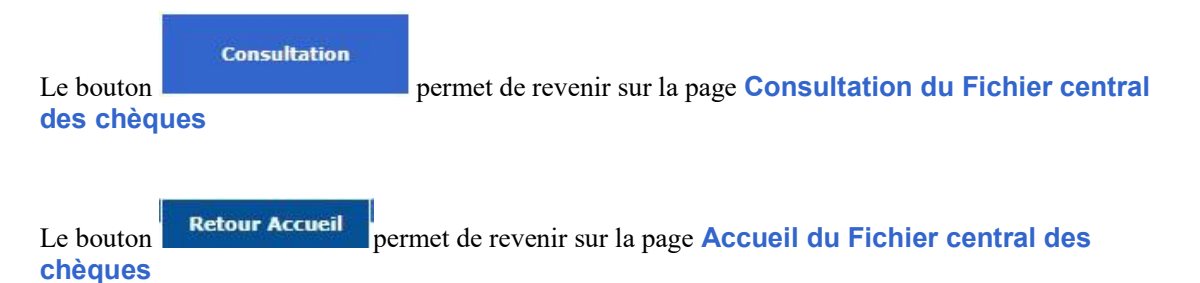

# 2.7 Relevé d'interdictions judiciaires

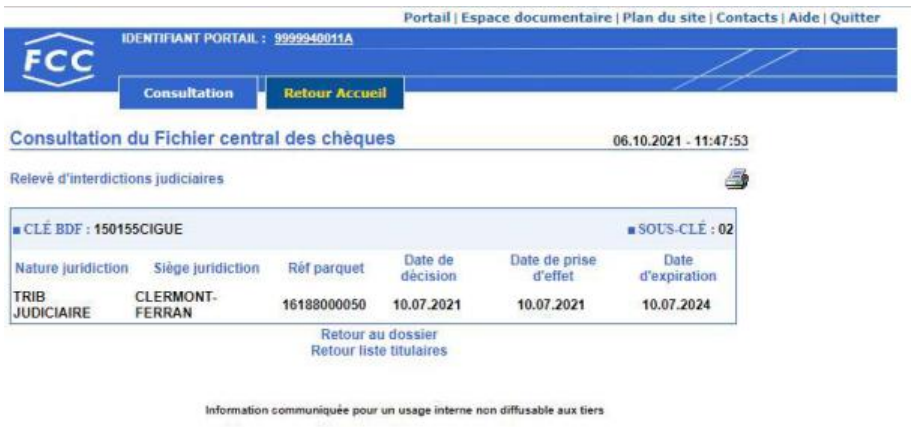

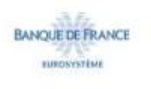

Accès :

 $\hat{A}$  partir du relevé global, cliquer sur le lien « Détail des interdictions judiciaires >> ».

NB : ce lien apparaît lorsque la personne physique fait l'objet d'une mesure d'interdiction judiciaire.

Traitement :

Cet écran permet de disposer du détail des décisions d'interdiction judiciaire prononcées à l'encontre d'une personne physique donnée.

Enchaînement :

L'icône permet d'imprimer le relevé des interdictions judiciaires.

Le lien « Retour au dossier » permet de revenir au relevé global initial.

Le lien « Retour liste titulaires » permet de réafficher les « Titulaires d'un compte ».

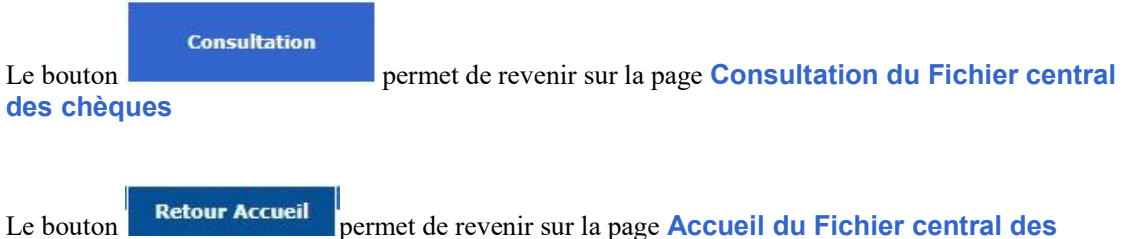

chèques

# 3. La consultation d'une personne morale immatriculée

IMPORTANT : les personnes morales non commerciales, qui n'ont pas l'obligation d'être immatriculées au Registre du Commerce et des Sociétés ainsi que les entrepreneurs individuels à responsabilité limitée (EIRL), doivent obligatoirement donner lieu à consultation du FCC par le bouton radio Personne morale non commerciale ou EIRL.

### 3.1 Consultation personne morale immatriculée

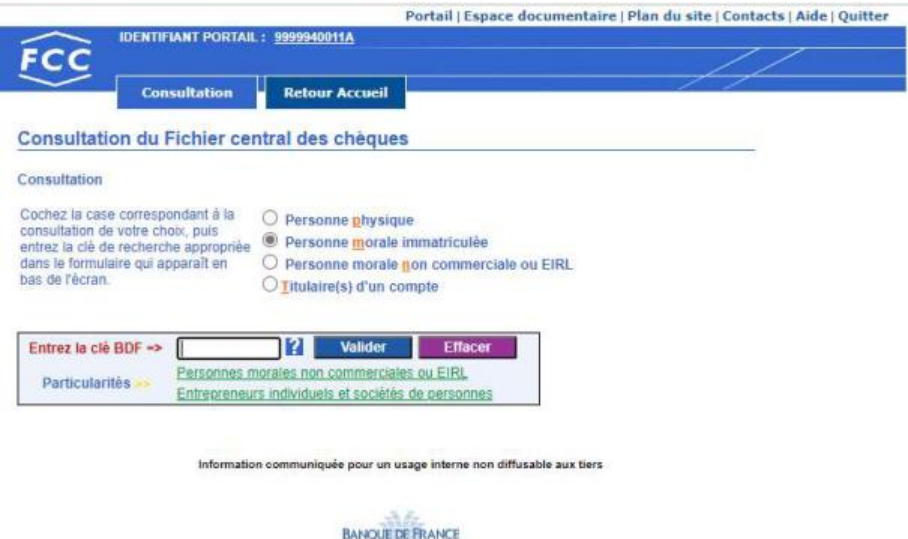

#### Traitement :

La zone « Entrez la clé BDF  $\Rightarrow$  » permet la saisie de la clé BDF personne morale.

Le bouton **Permet d'accéder à la page d'aide en ligne relative à la constitution d'une clé BDF** d'une personne morale.

**EUROSYSTOM** 

Le bouton **Valider** permet de valider la saisie de la clé BDF et de lancer la

recherche.

Le bouton **Effacer** permet d'effacer la clé BDF saisie.

Les liens hypertextes :

- « Personnes morales non commerciales ou EIRL »
- « Entrepreneurs individuels et sociétés de personnes »

permettent d'accéder aux pages d'aide en ligne relatives à la déclaration et à la consultation de ces cas particuliers.

**Consultation** Le bouton **permet de revenir sur la page Consultation du Fichier central** des chèques

Le bouton **Retour Accueil** permet de revenir sur la page **Accueil du Fichier central des** chèques

#### Enchaînement :

L'opérateur sélectionne le bouton radio « Personne morale immatriculée », saisit la clé BDF et active le bouton **Walider** 

Si aucune anomalie n'est détectée, quant à la validité de la clé BDF, deux réponses sont possibles :

- Dossier personne morale inexistant,
- Relevé global personne morale.

#### 3.2 Dossier personne morale inexistant

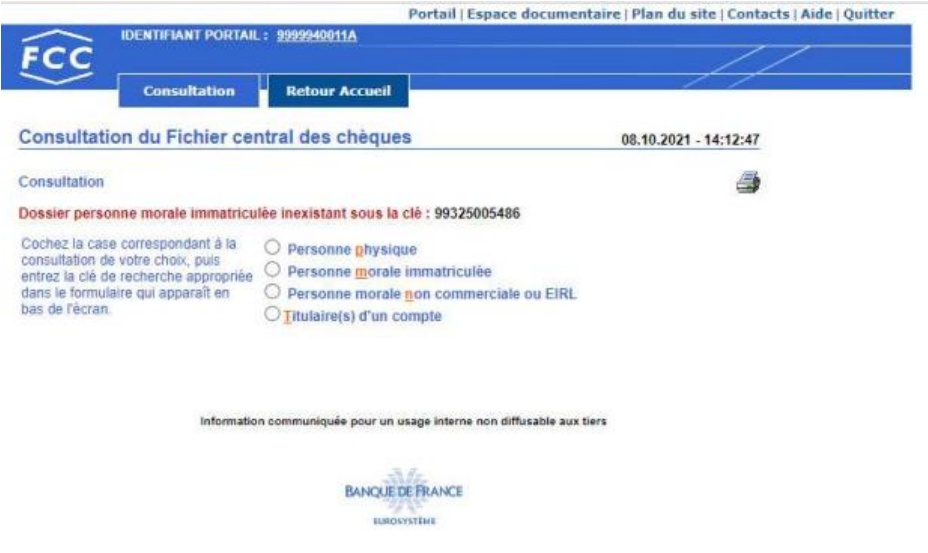

Accès :

Cet écran apparaît lorsqu'aucune personne morale associée à la clé BDF demandée n'est recensée au FCC.

Enchaînement :

L'icône permet d'imprimer la réponse

L'opérateur peut effectuer une nouvelle consultation directement à partir de cette page réponse « Dossier personne morale immatriculée » en sélectionnant le bouton radio correspondant au type de demande souhaité,

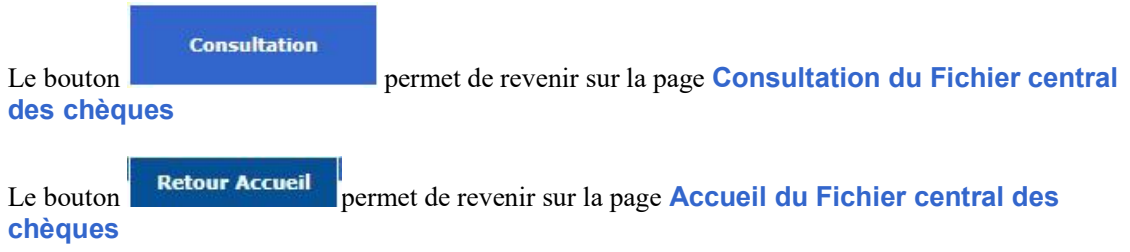

# 3.3 Relevé global personne morale

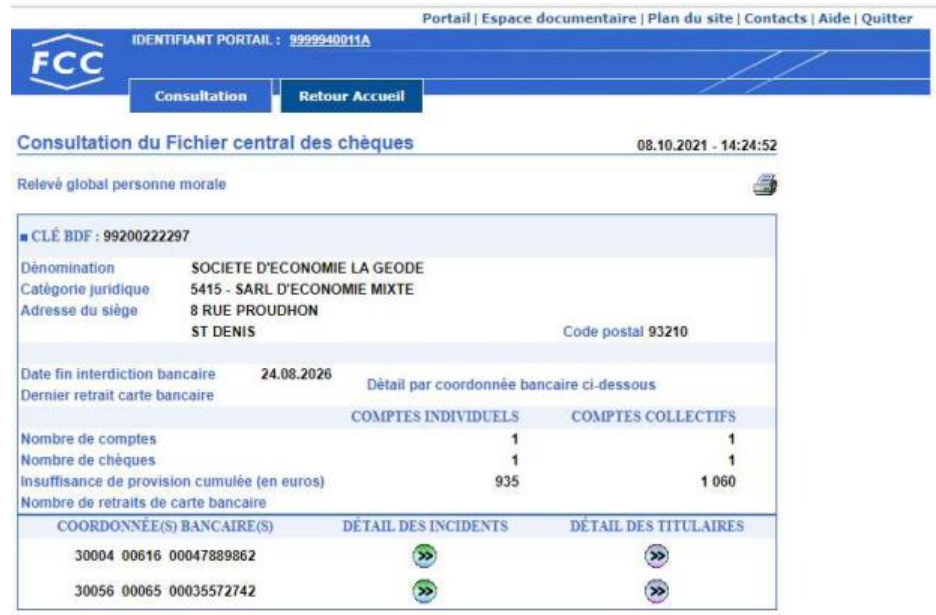

Information communiquée pour un usage interne non diffusable aux tiers

**BANQUE DE FRANCE** 

### Accès :

Cet écran s'obtient en consultant une personne morale immatriculée

#### Traitement :

Cet écran permet de disposer de l'ensemble des informations principales relatives à une personne morale.

#### Sur le « Relevé global » figurent :

- $\triangleright$  La dénomination de la personne morale,
- > La catégorie juridique,
- > L'adresse du siège social,
- $\triangleright$  La date de fin d'interdiction bancaire,
- $\triangleright$  La date du dernier retrait de carte bancaire,
- $\triangleright$  Le nombre de comptes individuels et/ou collectifs,
- $\triangleright$  Le nombre de chèques,
- Le montant cumulé en euros d'insuffisance de provision,
- $\triangleright$  Le nombre de retraits de carte bancaire,
- Le détail de l'ensemble des coordonnées bancaires recensées au FCC pour ce dossier.

#### Enchaînement :

L'icône permet d'imprimer le relevé global.

À partir de cet écran « Relevé global », l'opérateur peut obtenir :

- le relevé détaillé d'incidents personne morale,
- le relevé détaillé des titulaires d'un compte.

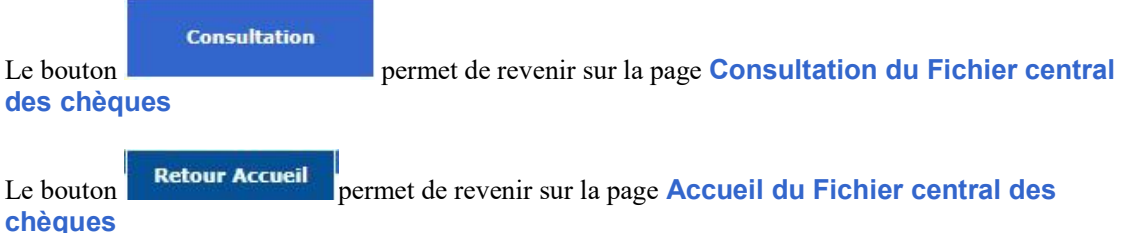

#### 3.4 Relevé d'incidents personne morale

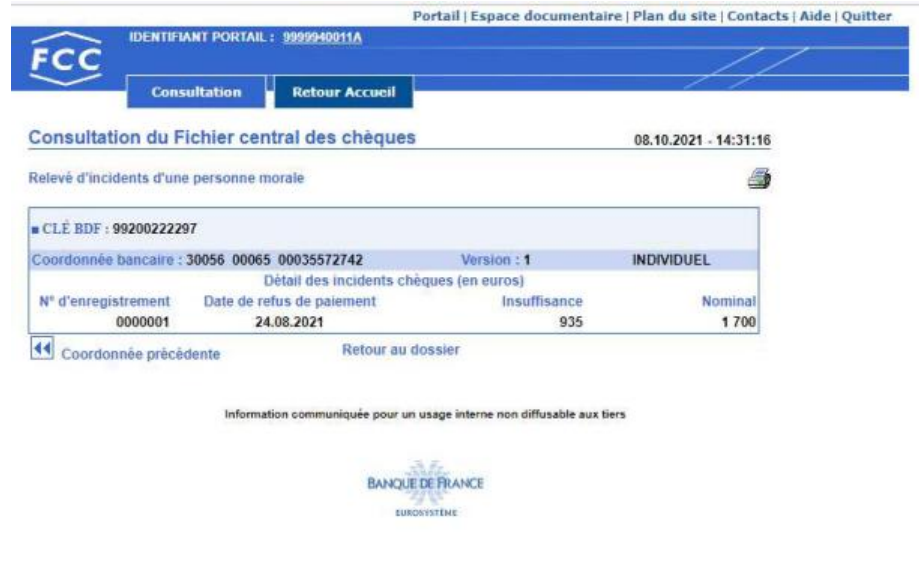

Accès :

À partir du relevé global, cliquer sur le bouton  $\Diamond$  « DÉTAIL DES INCIDENTS » de la coordonnée bancaire souhaitée.

Traitement :

Cet écran permet de disposer, pour une coordonnée bancaire donnée, de l'ensemble des incidents de paiement de chèque et des décisions de retrait de carte bancaire relatif à une personne morale donnée.

#### Enchaînement :

L'icône permet d'imprimer le relevé d'incident personne morale.

Lorsque le relevé global mentionne plusieurs coordonnées bancaires, un clic sur le bouton « Coordonnée précédente » ou « Coordonnée suivante » permet de consulter respectivement le relevé détaillé de la coordonnée bancaire précédente ou suivante recensée sous le dossier.

Le lien « Retour au dossier » permet de réafficher le relevé global de la personne morale consultée.

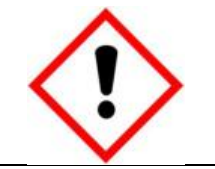

Lorsque le nombre d'incidents recensés sous la coordonnée bancaire consultée dépasse le nombre maximum d'incidents pouvant être affiché, un message d'alerte « Attention ! Relevé non exhaustif » s'affiche ainsi qu'un bouton d'aide qui vous indique la procédure à suivre pour obtenir l'intégralité du relevé détaillé du dossier.

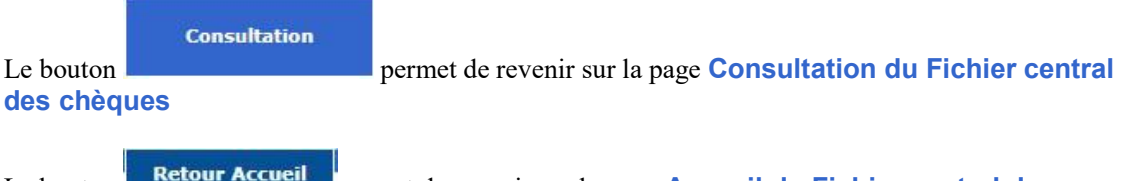

Le bouton **Recognation** permet de revenir sur la page **Accueil du Fichier central des** chèques

#### 3.5 Titulaire(s) d'un compte

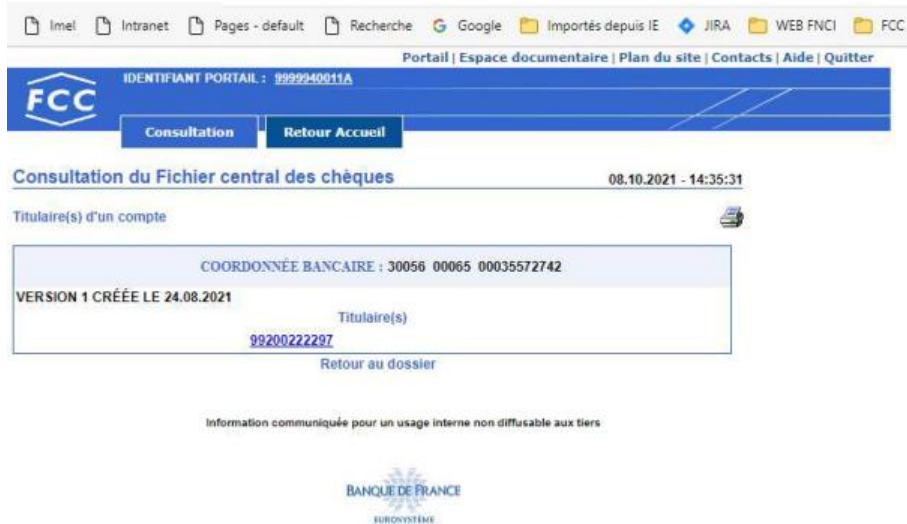

#### Accès :

À partir du relevé global, cliquer sur le bouton  $\bigotimes$  « DÉTAIL DES TITULAIRES » de la coordonnée bancaire souhaitée.

#### Traitement :

Cet écran permet de disposer, pour une coordonnée bancaire donnée, des clés BDF du (des) titulaire (s) associé (s) à cette coordonnée bancaire.

### Enchaînement :

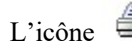

chèques

L'icône permet d'imprimer le relevé des titulaires d'un compte.

Le lien « Retour au dossier » ou un clic sur la clé BDF affichée, permet de revenir sur le relevé global de la personne morale consultée.

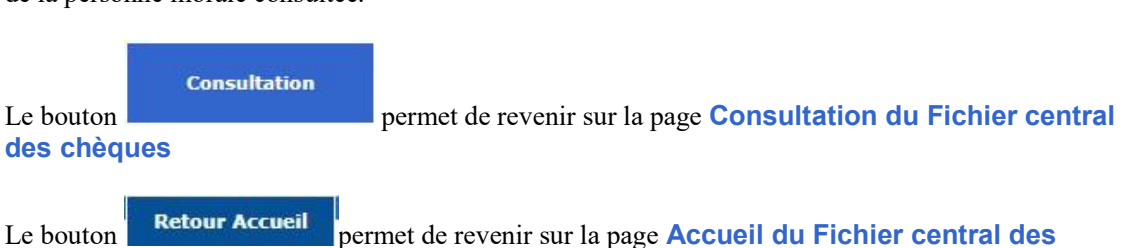

# 4. La consultation d'une personne morale non commerciale ou d'un entrepreneur individuel à responsabilité limitée (EIRL)

L'opérateur consulte une personne morale non commerciale ou un EIRL en remplissant le formulaire de saisie constitué des éléments suivants :

- Dénomination,
- Catégorie juridique,
- Adresse du siège social.

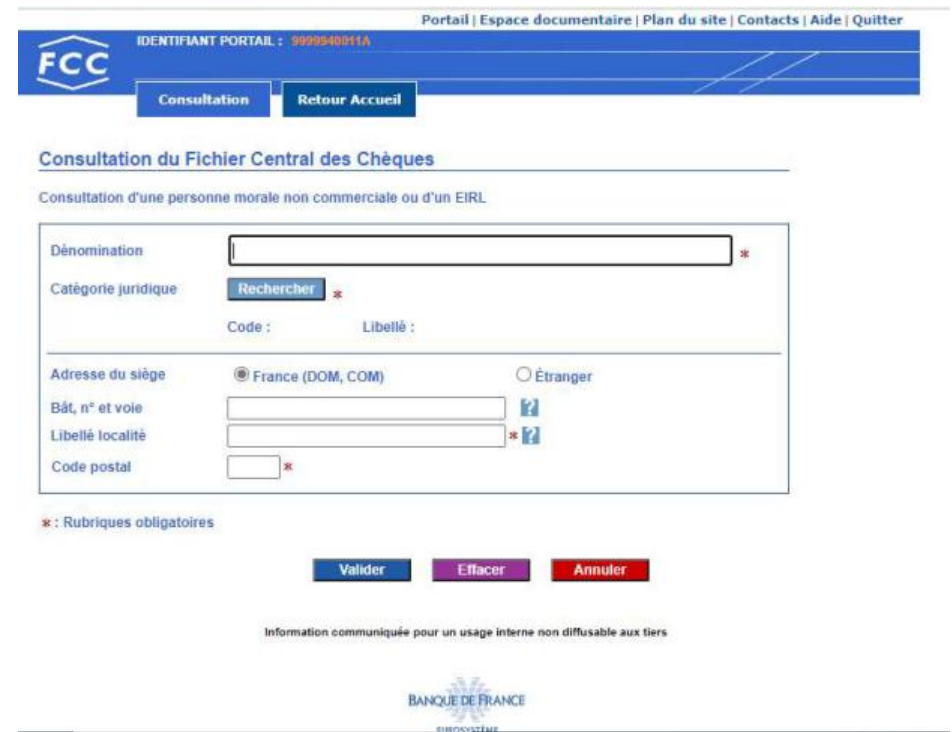

#### Accès :

Cet écran s'affiche lorsque l'opérateur a choisi le bouton radio « Personne morale non commerciale ou EIRL ».

#### Traitement :

La zone de travail comporte un formulaire de saisie des données nominatives de la personne morale non commerciale ou de l'entrepreneur à responsabilité limitée (EIRL)

- $\triangleright$  La dénomination
- $\triangleright$  La catégorie juridique avec son bouton **Rechercher** qui permet d'afficher la liste des codes et libellés
- L'adresse du siège social comprend :
	- $\cdot$  Bât, n° et voie avec son bouton qui ouvre l'aide relative à cette rubrique
	- Libellé Localité avec son bouton qui ouvre l'aide relative à cette rubrique
	- Code postal si le bouton radio « France (DOM, COM) » est activé
	- Pays avec la liste déroulante si le bouton radio « Étranger » est activé

Le bouton **Valider** permet de valider la saisie de demande de renseignements sur une personne morale non commerciale ou un EIRL

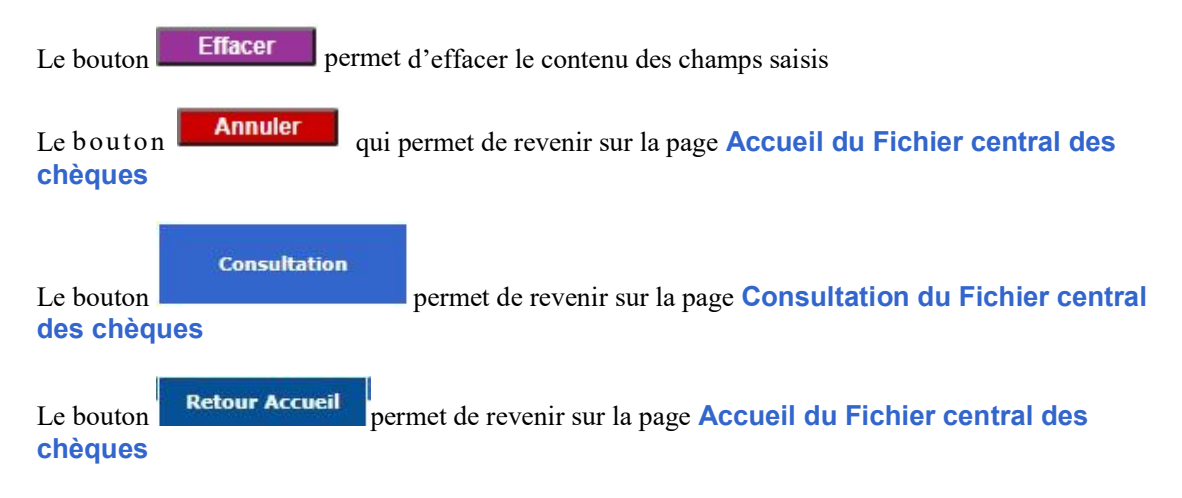

# Enchaînement :

L'opérateur saisit le formulaire de consultation de la personne morale non commerciale ou de

l'entrepreneur individuel à responsabilité limitée (EIRL) et active le bouton **Valider** 

Si aucune anomalie n'est détectée, trois réponses sont possibles :

- Consultation infructueuse,
- Écran liste de 1 à 5 réponses recensées,
- Relevé global d'une personne morale non commerciale ou d'un EIRL.

#### 4.3 Consultation infructueuse d'une personne morale non commerciale ou d'un EIRL

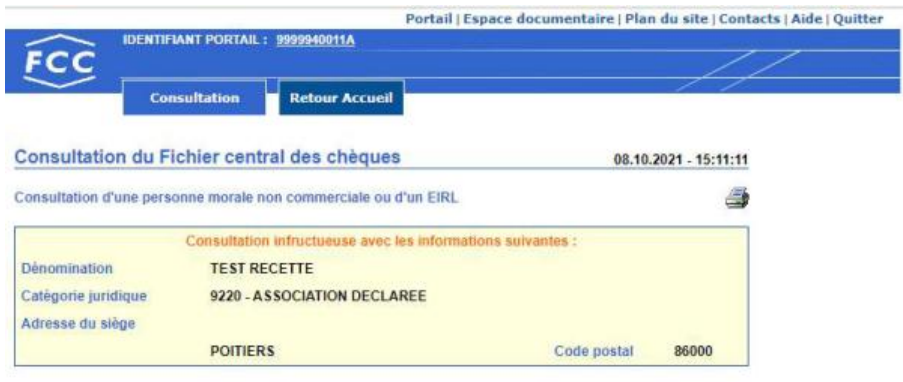

Retour au formulaire de consultation

tion communiquée pour un usage interne non diffusable aux tiers

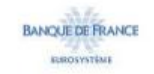

#### Accès :

Cet écran apparaît lorsqu'aucune donnée associée à la consultation de la personne morale non commerciale ou de l'entrepreneur individuel à responsabilité limitée (EIRL) n'est recensée par le moteur de recherche dans le FCC.

#### Traitement :

La Banque de France restitue les caractéristiques de la consultation initiale et le résultat de la recherche par le moteur de recherche avec la mention : « Consultation infructueuse avec les informations suivantes ».

#### Enchaînement :

L'icône permet d'imprimer le résultat de la consultation infructueuse avec les informations saisies par l'opérateur.

Le lien « Retour au formulaire de consultation » permet de reformuler la consultation initiale ou d'effectuer une nouvelle consultation.

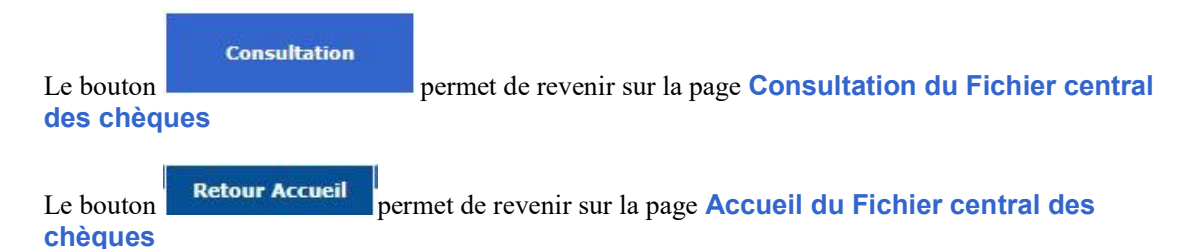

# 4.4 Écran liste

 $1<sup>ER</sup>$  cas

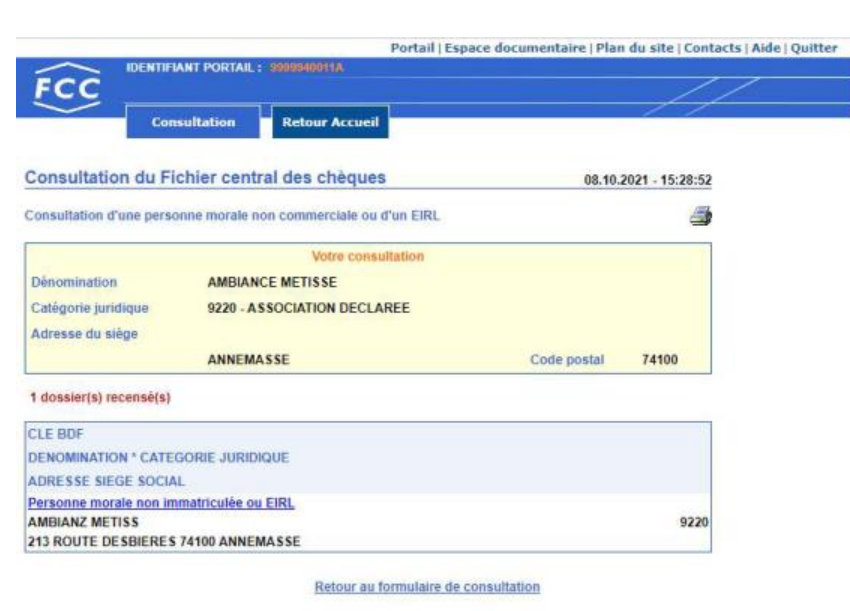

Information communiquée pour un usage interne non diffusable aux tiers

**BANQUE DE FRANCE** 

 $2^{\text{\tiny EME}}$  cas

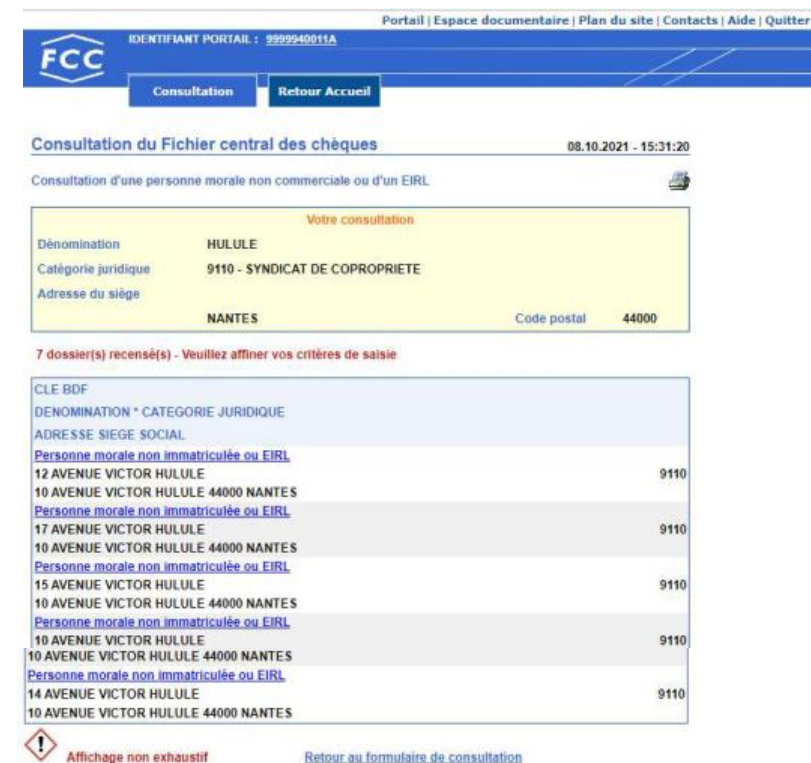

Information communiquée pour un usage interne non diffusable aux tiers

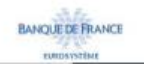

Accès :

Cet écran liste s'affiche lorsque le moteur de recherche trouve dans le FCC une ou des personne(s) morale(s) non commerciale(s) ou EIRL correspondant aux critères du formulaire de consultation de l'opérateur.

La restitution est limitée au nombre de 5 en affichant la ou les réponse(s) de la plus pertinente à la moins pertinente.

# Traitement :

Cet écran affiche :

- $\triangleright$  Les caractéristiques de la consultation initiale
- $\triangleright$  La liste de 1 à 5 réponse(s)

Si le nombre de dossiers recensés par le moteur de recherche est supérieur à 5 apparait alors la

mention « Veuillez affiner vos critères de saisie » et en bas de l'écran la mention « Vaffichage non exhaustif »

Enchaînement :

L'icône permet d'imprimer la consultation initiale, la liste avec le nombre de dossiers recensés.

Le lien « Retour au formulaire de consultation » permet de reformuler la consultation initiale ou d'effectuer une nouvelle consultation.

L'accès au relevé global d'une personne morale non commerciale ou d'un EIRL s'obtient en cliquant sur la zone CLE BDF de l'un des dossiers de la liste.

Cette clé correspond soit :

- à un numéro SIREN, RIDE ou TAHITI,
- à la mention PERSONNE MORALE NON IMMATRICULEE OU EIRL.

NB : L'accès aux relevés détaillés s'effectue à partir de l'écran relevé global obtenu.

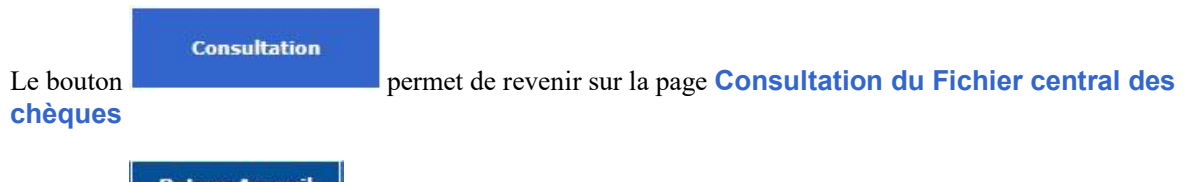

Le bouton **Retour Accueil** permet de revenir sur la page Accueil du Fichier central des chèques

#### 4.5 Relevé global d'une personne morale non commerciale ou d'un EIRL

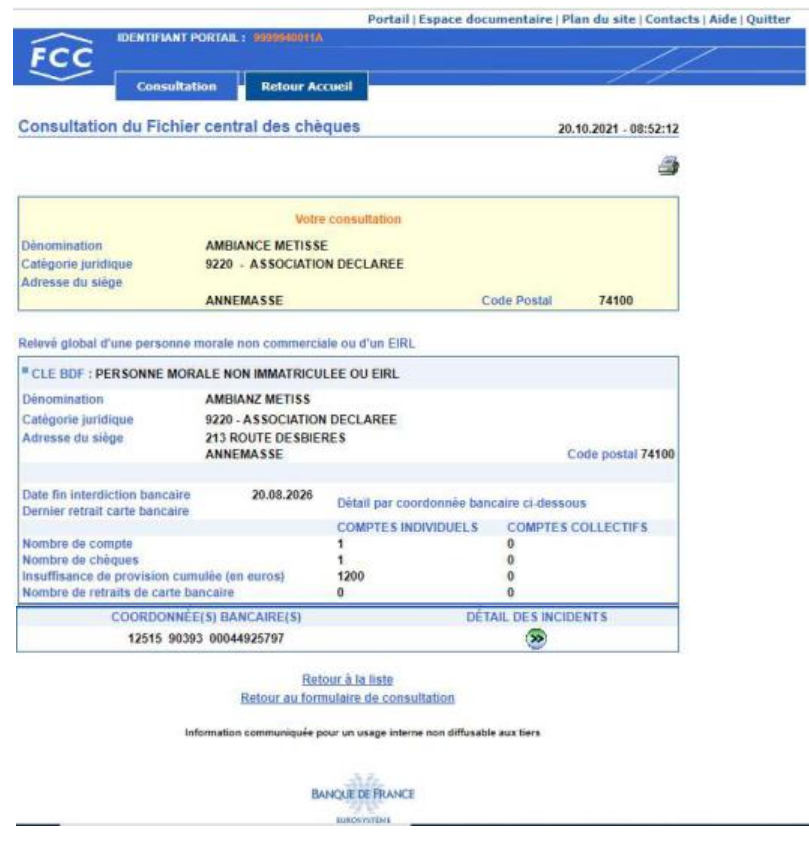

#### Accès :

Cet écran s'affiche lorsque l'opérateur clique sur une clé BDF de la liste. Cela signifie que la Personne Morale Non Commerciale ou l'Entrepreneur Individuel à Responsabilité Limitée (EIRL) est inscrit au Fichier Central des Chèques.

#### Traitement :

Cet écran s'affiche en 2 parties.

La Banque de France restitue les caractéristiques de la consultation initiale et le relevé global d'une personne morale non commerciale ou d'un entrepreneur individuel à responsabilité limitée (EIRL).

Cet écran permet de disposer de l'ensemble des informations principales relatives à cette personne. Enchaînement :

L'icône permet d'imprimer le relevé global d'une personne morale non commerciale ou d'un entrepreneur individuel à responsabilité limitée (EIRL).

Le lien « Retour à la liste» permet de réafficher «l'écran liste».

Le lien «Retour au formulaire de consultation », permet de reformuler la consultation initiale ou d'effectuer une nouvelle consultation.

# **Consultation**

chèques

Le bouton

# Le bouton **Retour Accueil** permet de revenir sur la page **Accueil du Fichier central des chèques**

À partir de cet écran « Relevé global d'une personne morale non commerciale ou d'un EIRL », l'opérateur peut obtenir :

le relevé détaillé d'incidents personne morale non commerciale ou d'un EIRL.

### 4.6 Relevé d'incidents d'une personne morale non commerciale ou d'un EIRL

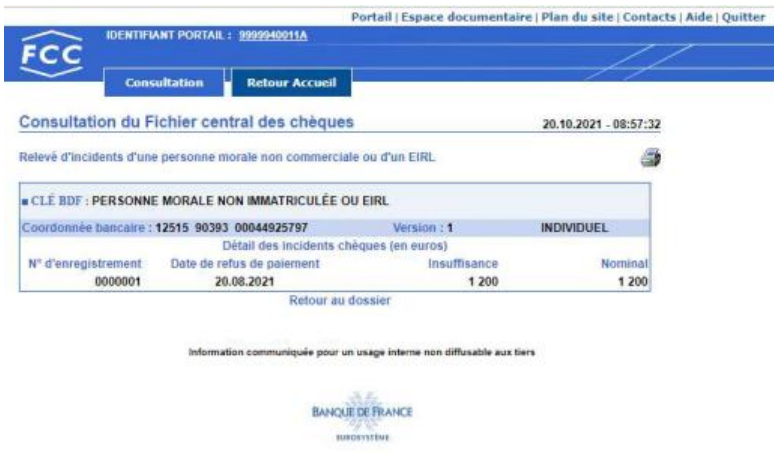

Accès :

À partir du relevé global d'une personne morale non commerciale ou EIRL, cliquer sur le bouton « DÉTAIL DES INCIDENTS » de la coordonnée bancaire souhaitée.

#### Traitement :

Cet écran permet de disposer, pour une coordonnée bancaire donnée, de l'ensemble des incidents de paiement de chèque et des décisions de retrait de carte bancaire relatif à une personne morale non commerciale ou un EIRL donné.

#### Enchaînement :

L'icône permet d'imprimer le relevé détaillé de la coordonnée bancaire consulté.

Lorsque le relevé global mentionne plusieurs coordonnées bancaires, un clic sur le bouton

« Coordonnée précédente » ou « Coordonnée suivante **D** » permet de consulter respectivement le relevé détaillé de la coordonnée bancaire précédente ou suivante recensée sous le dossier.

Le lien « Retour au dossier » permet de réafficher le relevé global de la personne morale non commerciale ou de l'EIRL consulté.

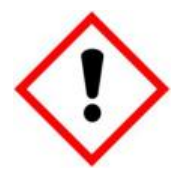

Lorsque le nombre d'incidents recensés sous la coordonnée bancaire consultée dépasse le nombre maximum d'incidents pouvant être affichés, un message d'alerte « Attention ! Relevé non exhaustif » s'affiche ainsi qu'un bouton d'aide qui vous indique la procédure à suivre pour obtenir l'intégralité du relevé détaillé du dossier.

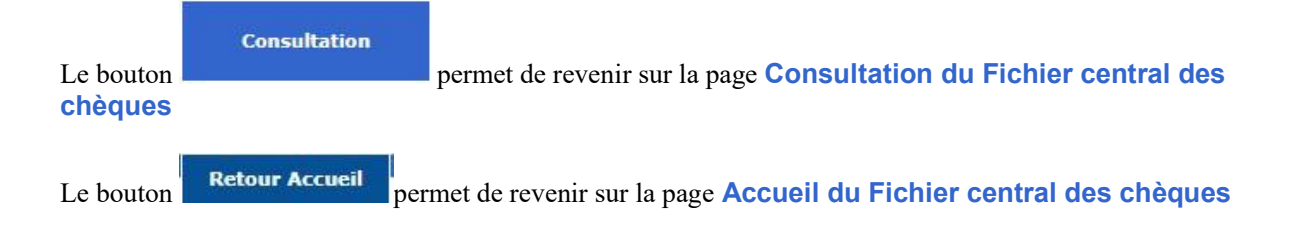

# 5. La consultation des Titulaires d'un compte

# 5.1 Consultation titulaire(s) d'un compte

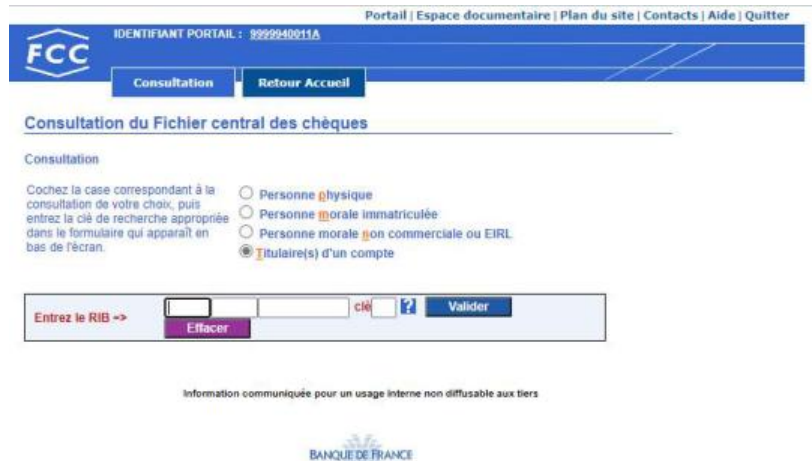

Traitement :

La zone « Entrez le RIB  $\Rightarrow$  » permet la saisie de la coordonnée bancaire et de la clé RIB.

Le bouton **P**ermet d'accéder à la page d'aide en ligne relative à la composition de la coordonnée bancaire.

Le bouton **Valider** permet de valider la saisie de la coordonnée bancaire et de lancer la

<u>tunckistlikt</u>

recherche

Le bouton **Effacer** permet d'effacer la coordonnée saisie.

# Enchaînement :

L'opérateur sélectionne le bouton radio « Titulaire(s) d'un compte », saisit la coordonnée bancaire ainsi que la clé RIB et active le bouton **Valider** 

Si aucune anomalie n'est détectée, quant à la validité de la coordonnée bancaire, deux réponses sont possibles :

- Dossier RIB inexistant,
- Titulaire(s) d'un compte.

**Consultation** Le bouton chèques Le bouton **Retour Accueil** permet de revenir sur la page **Accueil du Fichier central des chèques** 

# 5.2 Dossier RIB inexistant

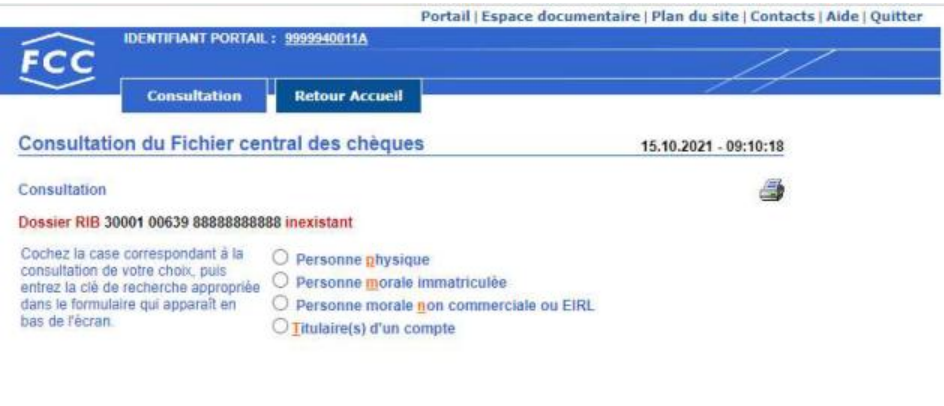

Information communiquée pour un usage interne non diffusable aux tiers

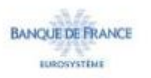

# Accès :

Cet écran apparaît lorsqu'aucune donnée associée à la coordonnée bancaire demandée n'est recensée au FCC.

Enchaînement :

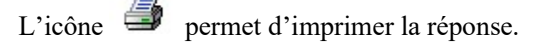

L'opérateur peut effectuer une nouvelle consultation directement à partir de cette page réponse « Dossier

RIB inexistant » en sélectionnant le bouton radio correspondant au type de demande souhaité.

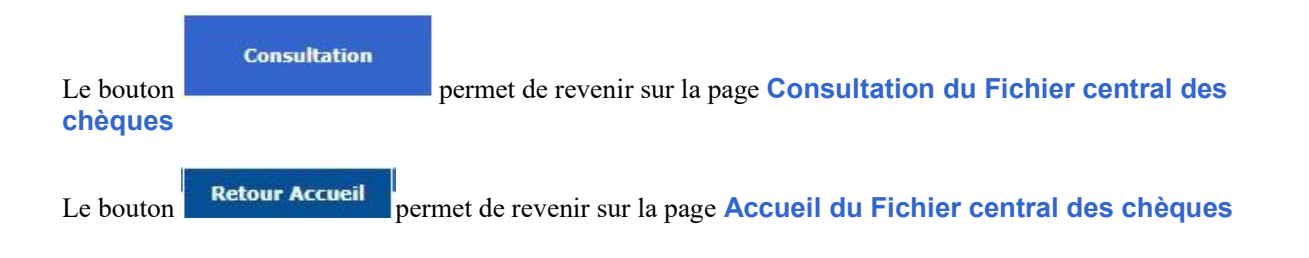

# 5.3 Titulaire(s) d'un compte

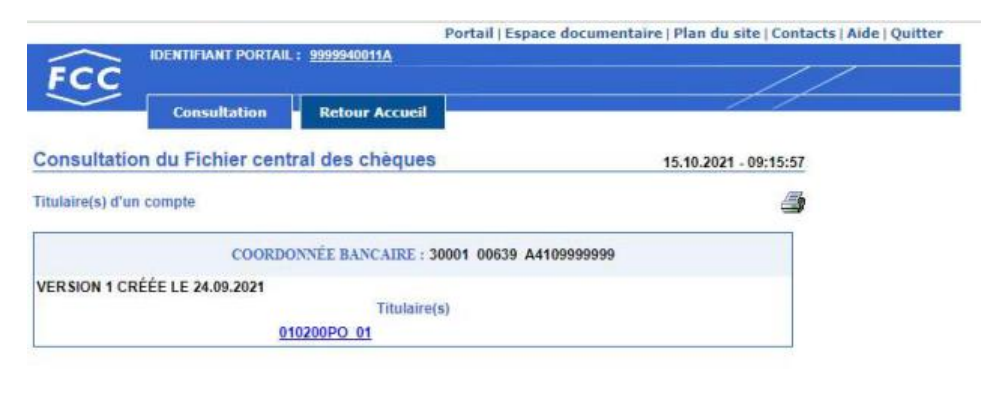

uée pour un usage interne non diffusable aux tiers Information comm

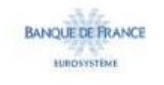

# Accès :

Cet écran apparaît lorsqu'une (ou des) personne(s) physique(s) et/ou une (ou des) personne(s) morale(s) associée(s) à la coordonnée bancaire demandée est (ou sont) recensée(s) au FCC.

# Enchaînement :

L'icône permet d'imprimer le relevé des titulaires du compte.

L'accès au relevé global de l'un des titulaires s'obtient en cliquant sur le lien clé BDF.

NB : L'accès aux relevés détaillés s'effectue à partir de l'écran relevé global obtenu.

Cliquer sur un titulaire conduit à l'écran de consultation du titulaire :

- Relevé global personne physique,
- Relevé global personne morale.

# 6. Messages d'erreur

Un message d'erreur est signalé au moyen d'une boîte d'alerte.

Lorsque vous cliquez sur le bouton OK, la zone erronée apparaît en surbrillance et elle s'efface quand vous saisissez une autre valeur dans cette zone.

 $\triangleright$  Formulaire consultation Personne physique

La zone clé BDF est obligatoire et doit être valide sinon une boîte d'alerte apparaît avec le message :

• Clé BDF invalide

### $\triangleright$  Formulaire consultation Personne morale immatriculée

La zone clé BDF est obligatoire et doit être valide. Elle ne peut commencer que par 99 (SIREN), 98 (RIDE) ou 97 (TAHITI). Si l'une de ces conditions n'est pas remplie, une boîte d'alerte apparaît avec un message qui, selon le cas, peut-être :

- N° d'immatriculation invalide
- Clé BDF personne morale débute par 97, 98 ou 99

#### Formulaire consultation Personne morale non commerciale ou EIRL

Si un caractère non valide a été saisi dans une zone, une boîte d'alerte apparaît avec le message :

Caractères non autorisés

La zone Dénomination est obligatoire et doit être valide (caractères alphabétiques (A-Z), caractères numériques (0-9), caractères spéciaux suivants :  $[- \hat{a} \setminus \# \& \hat{e} \& \hat{e} \times \hat{e} \times \hat{e} \times \hat{e} \& \hat{e} \times \hat{e} \times \hat{e$ 

La zone Bât, n° et voie doit être valide [32 caractères alphanumériques, trait d'union, apostrophe et espace].

La zone Libellé Localité est obligatoire et doit être valide [32 caractères alphabétiques, trait d'union, apostrophe et espace].

La zone Code postal est obligatoire et doit être valide [5caractères numériques], sinon une boîte d'alerte apparaît avec le message différent selon les cas :

- Code postal invalide
- Code postal incohérent pour une adresse en France, DOM, COM

## $\triangleright$  Formulaire demande Titulaire(s) d'un compte

Les zones code établissement, code guichet, n° compte et clé RIB sont obligatoires et doivent être valides, sinon un message d'erreur apparaît qui, selon le cas, peut-être :

- Code établissement invalide
- Code guichet invalide
- N° compte invalide
- Clé RIB invalide
- RIB invalide

Le message « RIB invalide » indique que la coordonnée bancaire et la clé RIB saisies sont incompatibles. Vérifier l'ensemble des éléments saisis.

# 7. Trucs et astuces

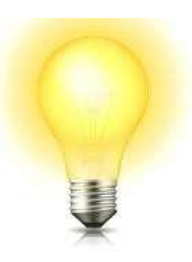

### Sélection du type de demande

Il est possible de sélectionner le type de demande souhaité de 3 manières différentes :

- clic sur le bouton radio
- clic sur le libellé associé
- utilisation des touches du clavier en tapant simultanément sur :
	- $Alt + P \implies$  sélection Personne physique
	- Alt +  $M \Rightarrow$  sélection Personne morale immatriculée
	- Alt  $+ N \implies$  sélection Personne morale non commerciale ou EIRL
	- Alt + T  $\Rightarrow$  sélection Titulaire(s) d'un compte

Les boutons radio sont exclusifs les uns des autres, un seul peut être sélectionné. La sélection d'un bouton radio désélectionne le choix précédent s'il existe.

#### Saisie du RIB

Si le code guichet comporte moins de 5 caractères, la saisie peut s'effectuer sans les zéros à gauche. Appuyer sur la touche Tab pour passer à la saisie du numéro de compte.

Si le numéro de compte comporte moins de 11 caractères, la saisie peut s'effectuer sans les zéros à gauche. Appuyer sur la touche Tab pour passer à la saisie de la clé RIB.

#### Validation

Pour valider une saisie, il est possible de cliquer sur le bouton valider ou d'utiliser les touches « Entrée » du clavier.

#### Impression des pages

Toutes les pages sur lesquelles figure l'icône peuvent être imprimées en cliquant sur l'icône.

# 8. ANNEXES

8.1 Portail

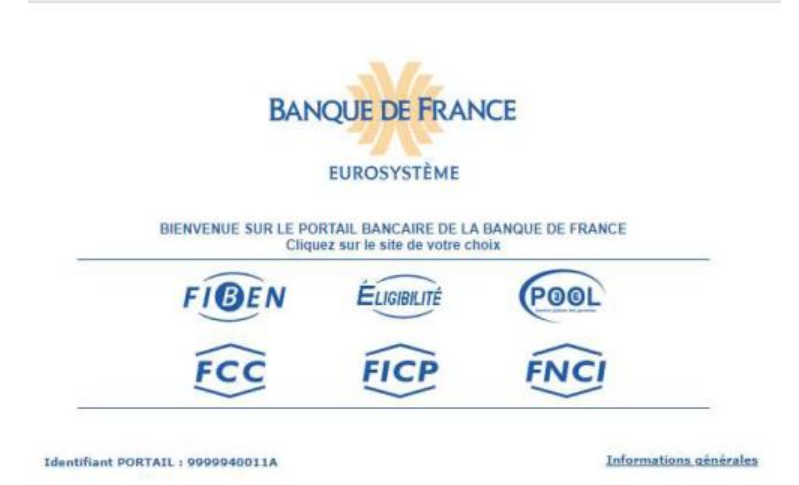

# 8.2 Espace Documentaire

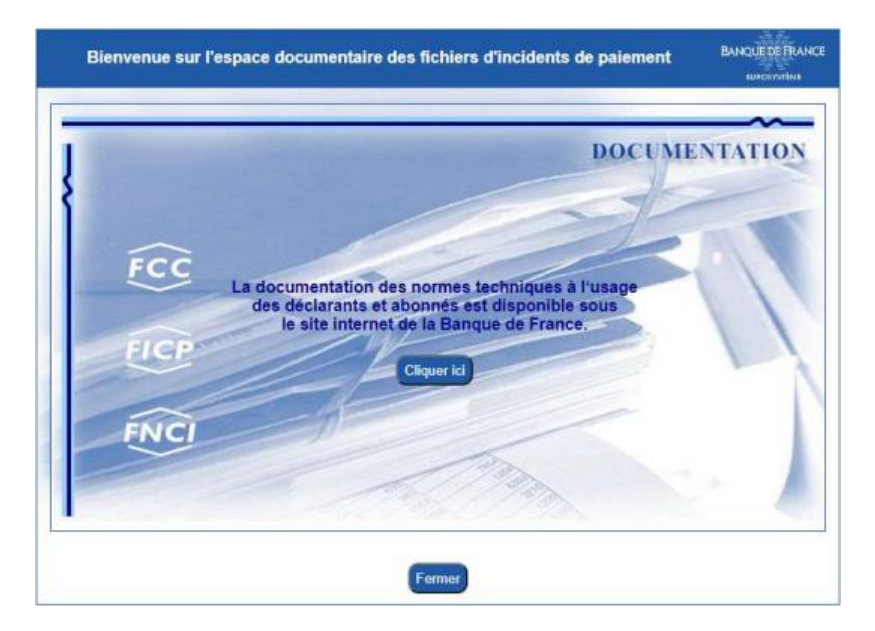

# 8.3 Plan du site

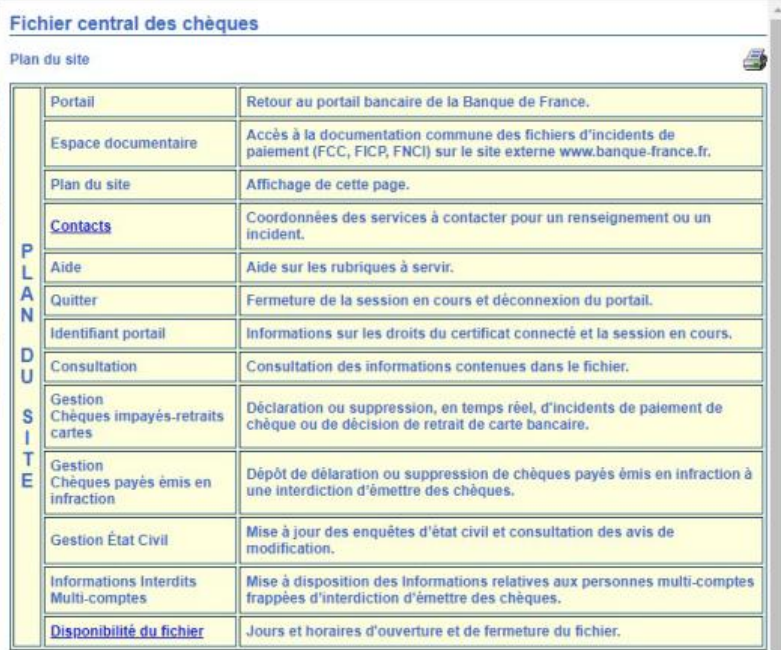

### 8.4 Contacts

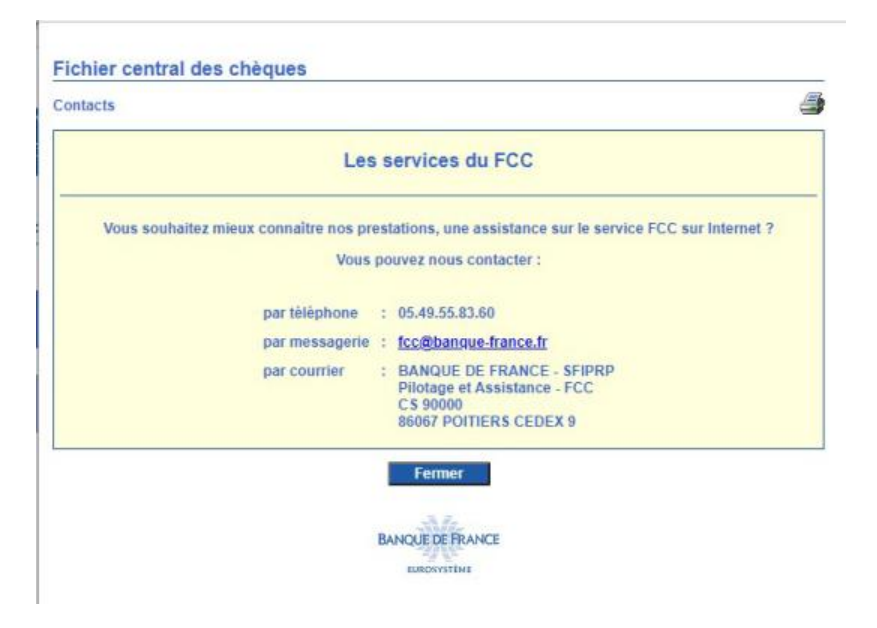

# 8.5 Aide

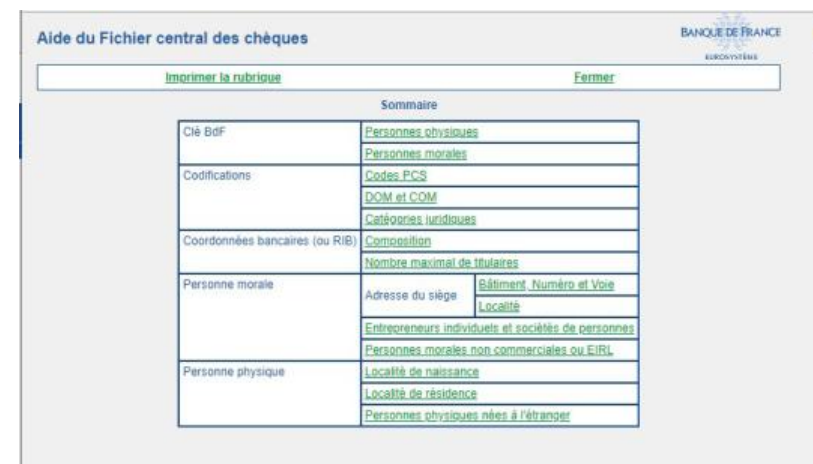

# 8.6 Quitter

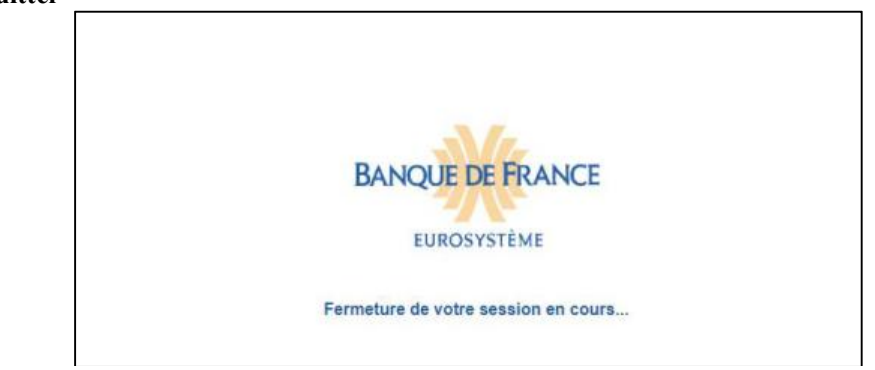

# 8.7 Informations Identifiants Portail

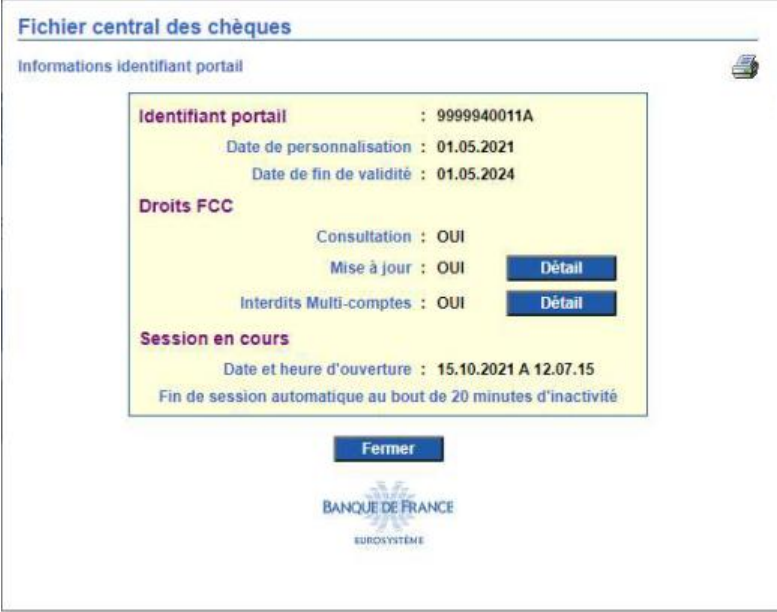

# 8.8 Extrait de la liste des codes catégories juridiques

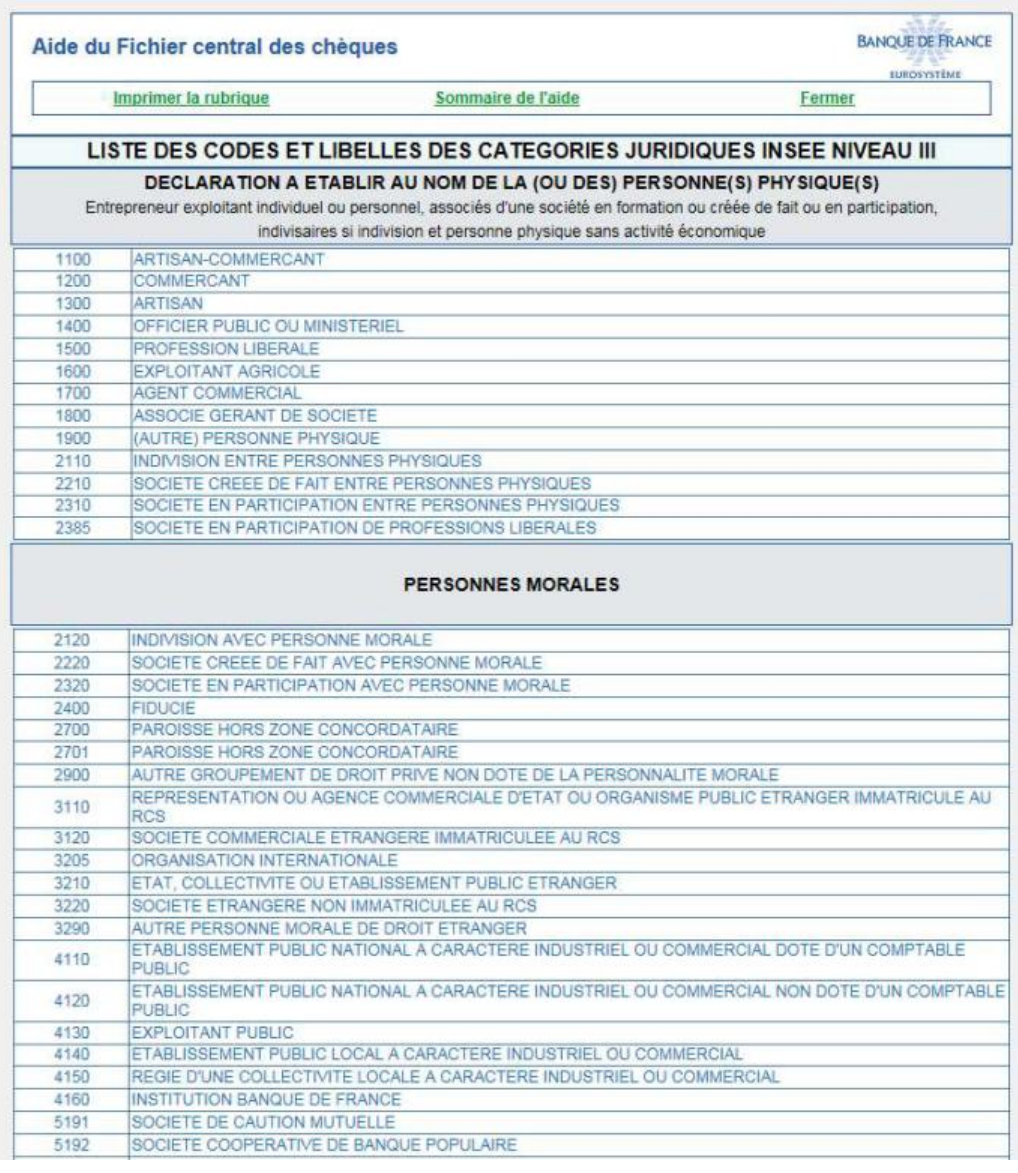

#### ………………

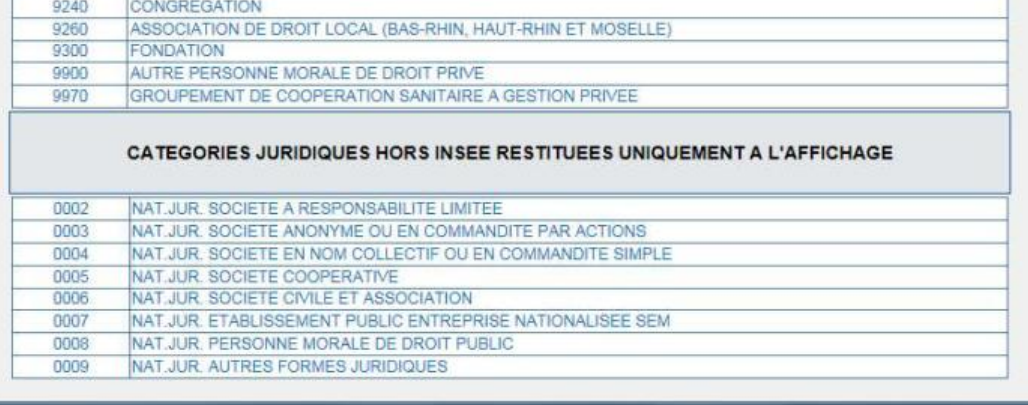